*Le manuel d'utilisation sous forme électronique a été mis en circulation conformément au "Termes et conditions des manuels d'utilisation Nokia 7 juin 1998"* 

# IK TA  $\Box$ **MUSIC PLAYER Lire ce manuel avant d'installer le logiciel !**

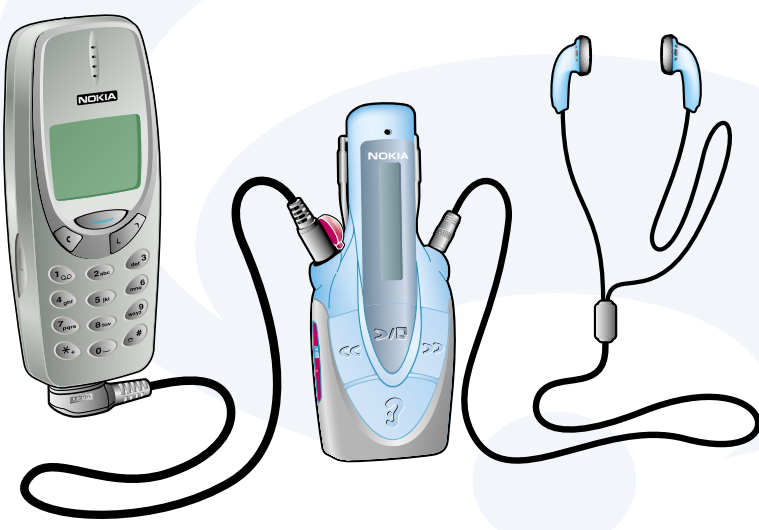

- **Lecteur de musique numérique, radio FM et dispositif mains libres autonome avec composition vocale et Music Call —tout en un.**
- **Logiciel Nokia Audio Manager par connexion via Internet.**
- **Logiciel Nokia CD Manager facile d'emploi (pour fonctions de base)**
- **Alimentation autonome—utilisable avec ou sans téléphone mobile Nokia.**
- **Compatible avec les téléphones mobiles Nokia 3310, 3330, 8210, 8850 et 8890. (Voir les illustrations.)**

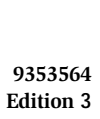

#### **Déclaration de conformité**

Nous, NOKIA MOBILE PHONES Ltd., déclarons sous notre propre responsabilité que le produit NOKIA MUSIC PLAYER, HDR-1 est en conformité avec les stipulations des Directives du Conseil 89/336/EC e 1999/5/EC.

© Nokia Mobile Phones 2001. Tous droits réservés.

Il est interdit de reproduire, transmettre, distribuer ou enregistrer tout ou partie du contenu du présent document sous quelque forme que ce soit sans l'autorisation écrite préalable de Nokia.

Nokia et Nokia Connecting People sont des marques de commerce déposées de Nokia Corporation. Les noms des autres produits et sociétés mentionnés ici peuvent également être des marques de commerce ou des raisons commerciales des propriétaires respectifs.

Nokia applique une politique de développement continu. Nokia se réserve le droit de procéder sans préavis à des modifications et à des améliorations de tout produit décrit dans le présent document.

Nokia ne peut, quelles que soient les circonstances, être tenu pour responsable de toute perte de données ou de revenu ou de tout dommage particulier, fortuit, conséquent ou indirect, quelle qu'en soit la cause.

Le contenu du présent document est fourni "en l'état". Sauf lorsque requis par les lois en vigueur, aucune garantie d'aucune sorte, expresse ou implicite, y compris, sans être limité à, les garanties implicites de commercialisation et d'aptitude à un objectif particulier, n'est accordée quant à la précision, la fiabilité ou le contenu du présent document. Nokia se réserve le droit de procéder à tout moment et sans préavis à la révision ou à la suppression du présent document.A

La musique est protégée par des traités internationaux et des lois nationales de protection des droits. Une autorisation ou une licence peut s'avérer nécessaire pour la reproduction ou la copie de la musique. Dans certains pays, la loi interdit à toute personne privée la copie de tout matériau protégé par les droits d'auteur. Pour ce qui concerne ces matériaux, se conformer aux lois en vigueur dans le pays d'utilisation de ce produit.

La disponibilité de certains produits peut varier selon les pays. Pour plus d'informations, contacter le revendeur Nokia le plus proche.

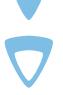

# **Sommaire 1 de 3**

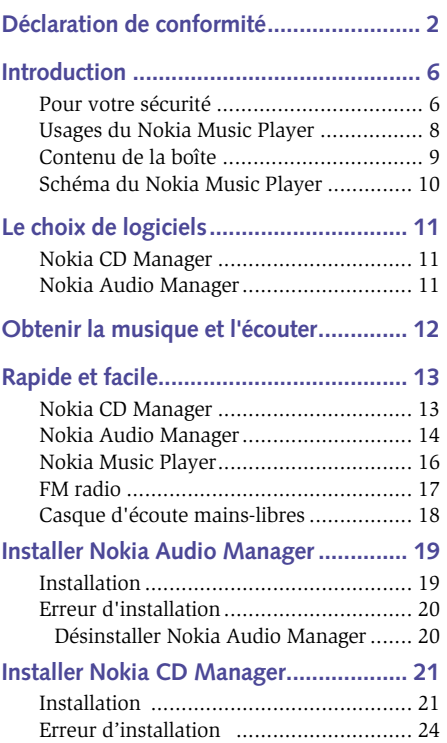

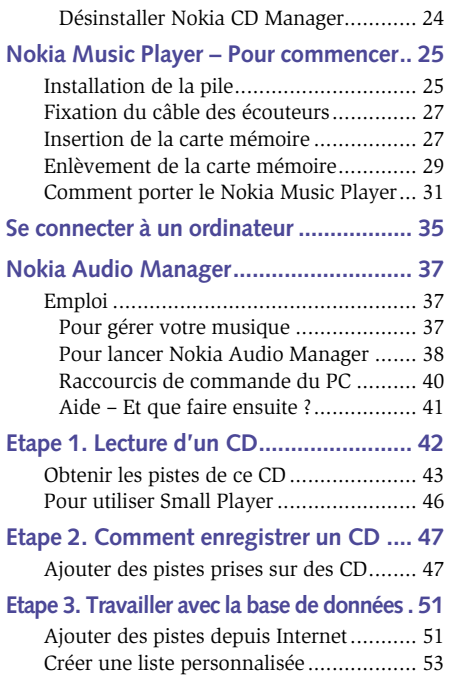

# **Sommaire 2 de 3**

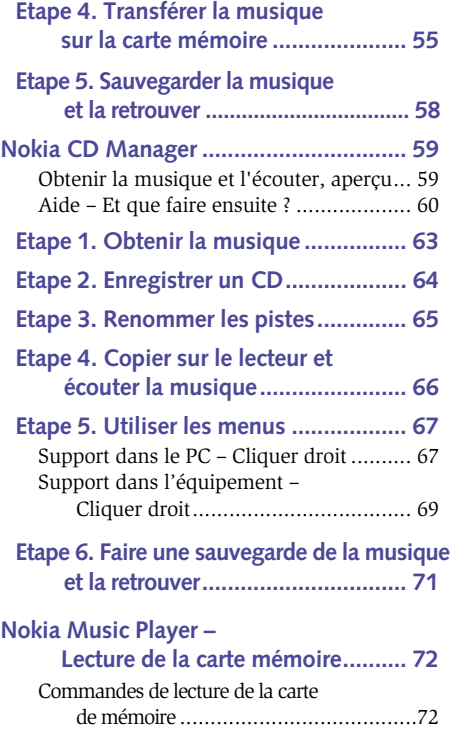

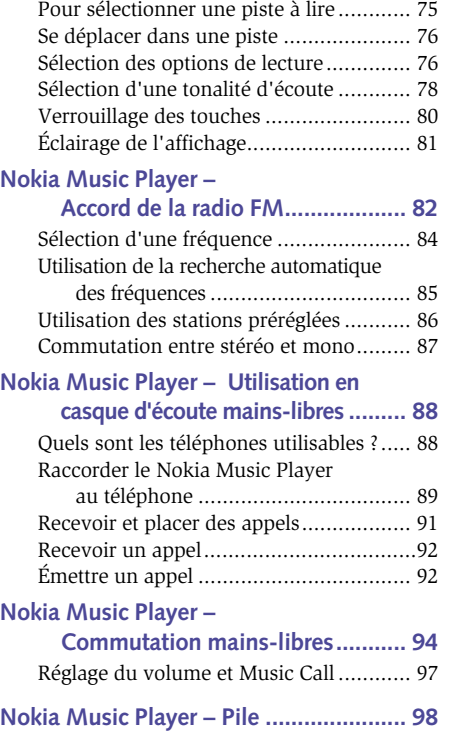

# **Sommaire 3 de 3**

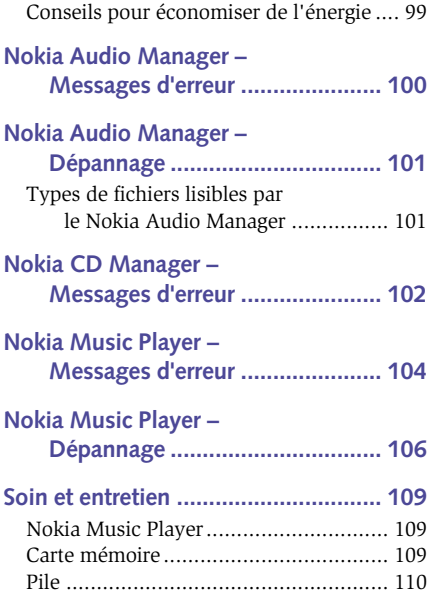

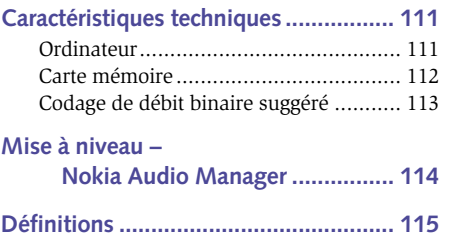

# **Introduction – Pour votre sécurité**

Lire les simples conseils suivants. Ne pas respecter les règles peut s'avérer dangereux ou illégal. Des informations plus détaillées sont données plus loin.

Pour les instructions relatives à l'utilisation, au soin et à l'entretien, y compris les informations importantes sur la sécurité, voir le mode d'emploi du téléphone.

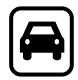

#### **Sur la route, sécurité d'abord !**

Bien qu'il soit possible de raccorder un téléphone mobile Nokia au Nokia Music Player, ne pas utiliser le téléphone tout en conduisant ; toujours mettre d'abord le véhicule à l'arrêt.

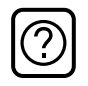

#### **Parasites**

Tous les appareils sans fil sont sujets à des parasites qui peuvent en gêner le bon fonctionnement.

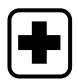

#### **Mettre hors service dans les hôpitaux**

Se conformer à toutes les règles et réglementations. Si le téléphone mobile Nokia est raccordé au Nokia Music Player, couper le téléphone à proximité d'appareils médicaux.

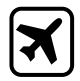

#### **Mettre hors service dans les avions**

Les appareils sans fil peuvent causer des parasites. Mettre le Nokia Music Player et le téléphone mobile Nokia hors fonction à bord des avions. Leur utilisation à bord est interdite par la loi.

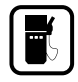

### **Mettre hors service dans les stations-service**

Ne pas utiliser les téléphones à proximité des pompes à essence. Ne pas utiliser à proximité de combustibles ou de produits chimiques.

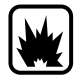

#### **Mettre hors fonction à proximité de matières explosives** Ne pas utiliser le téléphone dans des endroits où sont mis en oeuvre des explosifs Bien respecter les restrictions et suivre les règlements ou les instructions.

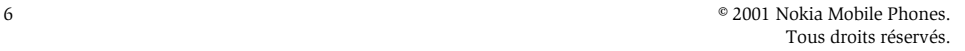

# **Introduction – Pour votre sécurité**

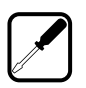

### **Utiliser un service après-vente qualifié**

Seul le personnel d'un service après-vente qualifié doit être autorisé à installer ou à réparer l'équipement.

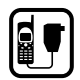

#### **Accessoires et piles**

N'utiliser que les accessoires et les piles approuvés. Ne pas raccorder à des produits non compatibles.

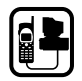

#### **Raccordement à d'autres appareils**

Avant de raccorder à d'autres appareils, lire les instructions de sécurité détaillées du mode d'emploi. Ne pas raccorder des produits non compatibles. Toujours effectuer des copies de sauvegarde des données importantes.

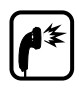

#### **Volume d'écoute**

Ecouter de la musique est un plaisir mais il est important de ne pas régler le volume trop fort. L'ouïe peut être endommagée par un niveau de bruit élevé continu. Faire attention en réglant le volume sonore.

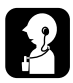

#### **Ecouteurs et sangle de transport**

Ne pas utiliser les écouteurs ou la sangle de transport si cela présente un danger.

# **Introduction – Usages de votre Nokia Music Player**

Le Nokia Music Player peut être utilisé de trois manière différentes.

#### **Simple lecteur**

Le Nokia Music Player peut être utilisé simplement comme un petit lecteur portable de haute qualité. Pour toute information concernant l'usage du Nokia Music Player comme simple lecteur, voir **Nokia Music Player – Lecture de la carte mémoire**.

### **Raccordé à votre téléphone mobile Nokia**

Une fois raccordé à un téléphone mobile Nokia, le Nokia Music Player permet une utilisation mains-libres du téléphone. Il est possible de recevoir et d'émettre des appels sans toucher au téléphone mobile Nokia. Pour toute information concernant l'usage du Nokia Music Player avec un téléphone mobile Nokia voir **Nokia Music Player – Utilisation en casque d'écoute mains-libres**.

**Note :** Le même connecteur sert au raccordement du téléphone mobile Nokia et de l'ordinateur et il n'est donc pas possible de raccorder les deux dispositifs en même temps.

### **Raccordé à un ordinateur PC compatible**

Le Nokia Music Player reçoit de l'ordinateur PC de nouveaux fichiers musicaux directement téléchargés sur la carte mémoire du Nokia Music Player. Pour toute information concernant l'usage du Nokia Music Player après raccordement à un ordinateur PC, voir **Nokia Audio Manager**

**– Utilisation** ou voir **Nokia CD Manager**.

**Note :** Ne jamais utiliser ce produit de manière inappropriée, en violation des droits d'auteurs d'un tiers ou des droits d'auteurs quelconque en rapport avec la musique téléchargée ou écoutée.

> La licence accordée est spécifique à chaque système. Si le logiciel est utilisé sur plusieurs ordinateurs, l'enregistrer pour chaque ordinateur.

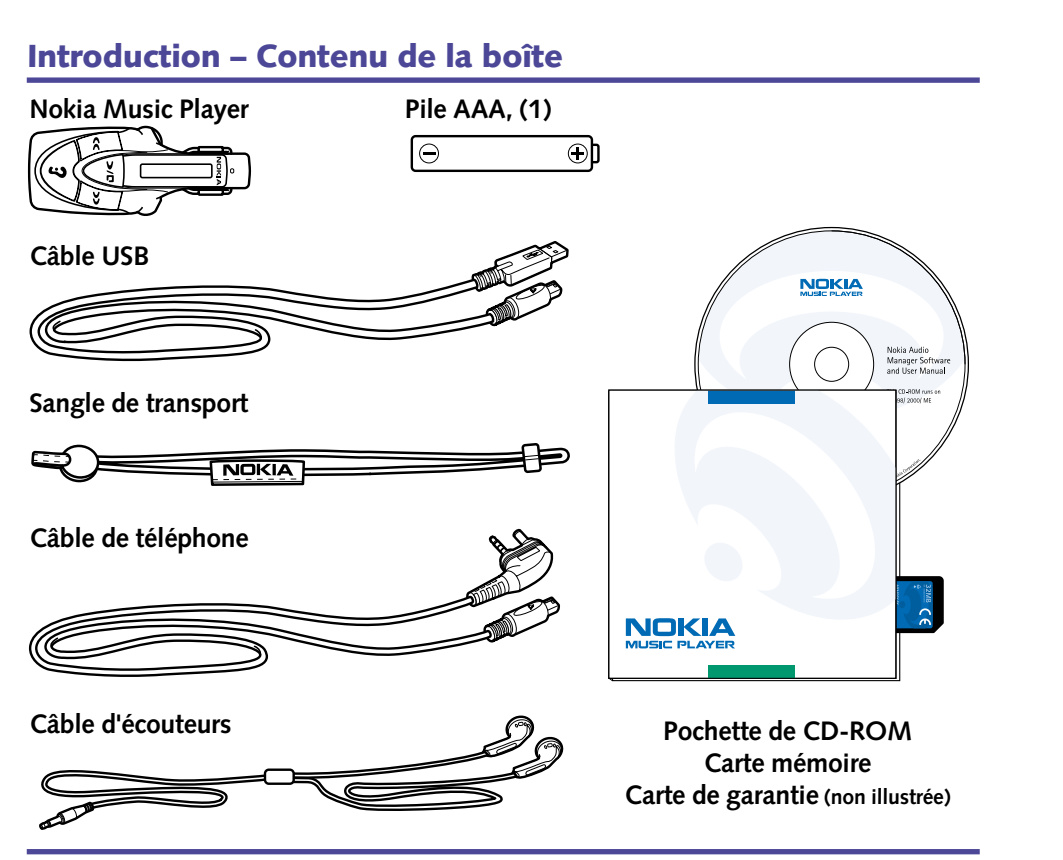

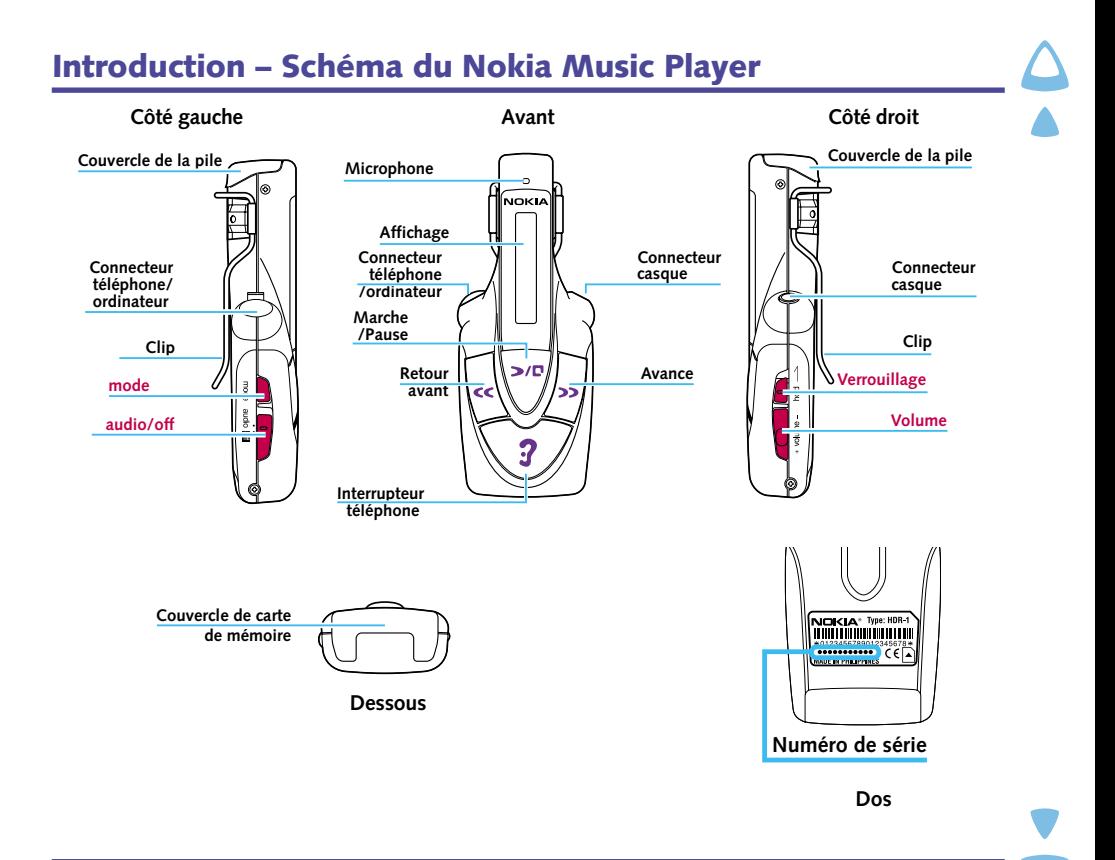

# **Le choix de logiciels**

La gestion de la musique s'effectue à l'aide de l'un des deux logiciels au choix.

### **Nokia CD Manager**

Le Nokia CD Manager permet de copier de la musique depuis un CD, de renommer les pistes de musique et de tranférer la musique sur le Nokia Music Player. Cette opération s'effectue sans aucune connexion Internet.

#### **Facilité d'usage**

- Gestion de lecture des CD
- Simple téléchargement sur le Nokia Music Player
- Format supporté : AAC 64 kpbs uniquement (64 kpbs représente une heure sur une carte mémoire de 32MO.)

### **Nokia Audio Manager**

Le Nokia Audio Manager est un gestionnaire musical complet qui permet de copier de la musique à partir de CD (lecture), de télécharger de la musique sur Internet, de créer une base de données avec la musique et de transférer sur le Nokia Music Player. Une connexion avec Internet doit être établie pour l'accès à la base de données CD avec le Nokia Audio Manager.

#### **Caractéristiques principales**

- Lecteur de CD (AAC)
- Gestion de base de données (formats multiples : MP3, AAC, etc…) y compris les fichiers MP3 hérités.
- Téléchargement sur le Nokia Music Player
- Connexion Internet (téléchargement de musique)

# **Obtenir la musique et l'écouter**

![](_page_11_Figure_1.jpeg)

### Avant d'installer le lecteur numérique MP3, lire la partie **Pour commencer** en page 25 pour apprendre à :

Insérer le CD-ROM dans l'ordinateur. Installer en sélectionnant l'icône sur le Menu Principal.

**Note :** Ne pas raccorder le Nokia Music Player à l'ordinateur avant d'avoir installé le

• installer la pile,

Nokia CD Manager.

Aucune connexion Internet n'est nécessaire.

- fixer le câble du casque,
- insérer la carte mémoire.

### **Raccorder le Nokia Music Player**

**Installation de Nokia CD Manager**

Raccorder le câble USB au connecteur téléphone/ordinateur et au port USB de l'ordinateur.

#### **Mettre le Nokia Music Player en fonction**

Faire glisser la commande **audio/off** en position **audio**.

#### **Lancer le Nokia CD Manager**

Sélectionner Nokia CD Manager dans le menu de démarrage.

#### **Insérer un CD audio**

Insérer un CD audio dans l'ordinateur.

#### **Choisir les pistes**

Cliquer sur le titre des pistes pour sélectionner les pistes à transférer dans l'ordinateur.

**Rapide et facile**

### **Nokia CD Manager**

# **Rapide et facile**

### **Transférer les pistes depuis le CD**

Pour transférer les pistes sélectionnées sur l'ordinateur, cliquer sur **enregistrer un CD**.

#### **Renommer les pistes**

Cliquer droit sur une piste. Entrer le titre de la piste ou lui donner un nouveau nom.

#### **Sauvegarder les pistes avec leur nouveau nom**

Cliquer sur **Renommer** pour fermer la boîte et sauvegarder le nouveau titre.

#### **Copier sur le Nokia Music Player**

Parmi les pistes se trouvant sur le côté gauche de l'écran, sélectionner celles à tranférer sur le Nokia Music Player. Cliquer sur **Ajouter**. Les pistes sélectionnées sont transférées sur le Nokia Music Player.

### **Nokia Audio Manager**

#### **Installation de Nokia Audio Manager**

Insérer le CD-ROM dans l'ordinateur. Installer en sélectionnant l'icône sur le Menu Principal.

- **Note :** Avant d'installer le lecteur numérique MP3, lire la partie **Pour commencer** en page 25 pour apprendre à :
	- installer la pile,
	- fixer le câble du casque,
	- insérer la carte mémoire.

#### **Raccorder le Nokia Music Player**

Raccorder le câble USB au connecteur Téléphone/Ordinateur et au port USB de l'ordinateur.

![](_page_13_Picture_20.jpeg)

### **Lancer le Nokia Audio Manager** Sélectionner Nokia Audio Manager dans le menu de démarrage. **Insérer un CD audio**

Faire glisser la commande **audio/off** en position **audio**.

Insérer un CD audio dans l'ordinateur.

**Mettre le Nokia Music Player en fonction**

**Choisir les pistes sur le CD** Cliquer sur **créer une liste sélections**, puis sur **enregistrer un CD**.

### **Obtenir les titres des pistes dans la base de données du CD**

Si le titre des pistes n'a pas été enregistré sur le CD, Nokia Audio Manager demande si ces titres doivent être téléchargés depuis la base de données du CD sur Internet. Cliquer sur **Oui**. Une connexion Internet doit être établie.

### **Sélectionner la/les pistes**

**Rapide et facile**

Cliquer sur la boîte se trouvant à côté de la/des pistes à copier dans la base de données.

### **Démarrer l'enregistrement des pistes**

Cliquer sur **Démarrer enregistrement** Quand toutes les pistes sélectionnées ont été copiées, le message **Enregistrement effectué avec succès** s'affiche. Les pistes en question ont été ajoutées à la base de données des pistes musicales.

**Sélectionner des pistes dans la base de données** Cliquer sur **Sélectionner des pistes dans la base de données**.

### **Sélectionner des pistes dans la liste de sélections**

Cliquer sur la boîte se trouvant à côté de la/des pistes à copier pour les ajouter à la liste de sélections , puis cliquer sur **OK**.

# **Rapide et facile**

**Enregistrer les pistes sélectionnées sous une liste de sélections** Cliquer sur **Enregistrer les pistes so...** et entrer un nom pour la liste de sélections. Cliquer sur **Fermer**.

**Copier sur le Nokia Music Player** Cliquer sur **copier sur les lecteurs.**

**Sélectionner les pistes ou les listes de lecture à copier sur le Nokia Music Player** Cliquer sur **Sélectionner des pistes dans la base...** ou **Sélectionner les listes de sélections...** et cliquer dans la boîte se trouvant à côté des pistes ou des listes à copier dans le Nokia Music Player puis cliquer sur **OK**.

#### **Copier sur le Nokia Music Player**

Vérifier que le Nokia Music Player est en fonction. Cliquer sur **Copier vers portable.** Le message **Envoi au lecteur** s'affiche et une fenêtre d'avancement apparaît. Quand la copie est terminée, le message **Fin du transfert des pistes** apparaît. Cliquer sur **OK**.

### **Nokia Music Player**

**Mettre le lecteur numérique MP3 en fonction (Mode attente)** Faire glisser la commande **audio/off** en position **audio**.

**Commencer la lecture**

Appuyer sur  $\triangleright$ / $\blacksquare$ .

#### **Régler le volume**

Appuyer sur les touches plus **+** ou moins **–** pour régler le niveau.

#### **Mettre en pause**

Appuyer sur  $\triangleright$ /**P** pendant la lecture d'une piste.

### **Reprendre la lecture**

**Rapide et facile**

Appuyer sur  $\triangleright$ /**C** pendant la pause d'une piste.

#### **Sélectionner les pistes**

Appuyer brièvement une fois sur  $\gg$  pour passer à la piste suivante. Appuyer brièvement deux fois sur  $\mathsf{\leq}$  pour revenir à la piste précédente.

#### **Se déplacer dans les pistes**

Appuyer et laisser le doigt sur **C** ou sur **>>**. La lecture reprend dès que la touche **CC** ou **>>**, est relâchée.

### **FM radio**

#### **Mettre le lecteur numérique MP3 en fonction**

Faire glisser la commande **audio/off** en position **audio**.

### **Sélectionner lecture sur la radio FM**

Appuyer et laisser le doigt pendant plusieurs secondes sur la touche **mode** jusqu'à affichage de

**. 图**. **FM**

### **Sélectionner une fréquence**

Appuyer sur  $\textsf{C}$  ou sur  $\textsf{D}$  pour régler sur la fréquence voulue.

### **Régler le volume**

Appuyer sur les touches plus **+** ou moins **–** de réglage du niveau.

![](_page_16_Picture_18.jpeg)

# **Rapide et facile**

### **Casque d'écoute mains-libres**

Avant de pouvoir utiliser le lecteur numérique MP3 en casque d'écoute mains-libres, raccorder le Nokia Music Player au téléphone mobile Nokia. Voir **Raccorder le Nokia Music Player au téléphone.**

### **Réception d'un appel**

Appuyer sur  $\hat{Z}$ .pendant une seconde.

#### **Emission d'un appel par reconnaissance vocale (téléphones mobiles Nokia 3310, 3330, 8210, 8250, 8850 et 8890 uniquement)**

Appuyer et laisser le doigt sur  $\hat{\mathbf{3}}$  jusqu'au bip et dire clairement le nom du correspondant à appeler en parlant près du micro du Nokia Music Player.

**Note :** Les noms et les numéros de téléphone des correspondants doivent bien entendu être préalablement enregistrés avec l'identité vocale dans le téléphone mobile Nokia.

### **Terminer la communication**

Appuyer sur  $\overline{\mathbf{3}}$ .

![](_page_17_Picture_10.jpeg)

# **Installer Nokia Audio Manager**

### **Installation**

Les conditions minimum pour une bonne installation de Nokia Audio Manager sont les suivantes :

![](_page_18_Picture_79.jpeg)

**Note :** Ne raccorder le Nokia Music Player à l'ordinateur qu'après avoir installé le Nokia Audio Manager ou le Nokia CD Manager.

Le processus d'installation commence en cliquant sur le bouton **Installer** du Nokia Audio Manager dans le programme d'installation pour le Nokia Music Player sur le CD-ROM.

#### **Charger le CD-ROM dans l'ordinateur**

Quitter toutes les autres applications et charger le CD-ROM fourni avec le Nokia Music Player dans l'ordinateur. Pour plus d'informations, voir le mode d'emploi qui accompagne l'ordinateur. Le Nokia Audio Manager est automatiquement installé sur le disque dur dès que le bouton d'installation est sélectionné sur le Menu Principal du produit. Se conformer aux instructions données sur l'écran pour mener à bien l'installation.

# **Installer Nokia Audio Manager – Erreur d'installation**

### **Désinstallation de Nokia Audio Manager**

**Désinstallation automatique de Nokia Audio Manager (depuis le menu Démarrer menu)**  Sélectionner **Démarrer > Programmes > Nokia Audio Manager > Désinstaller Nokia Audio Manager.**

![](_page_19_Picture_3.jpeg)

Se conformer aux instructions des boîtes de dialogue jusqu'à ce que Nokia Audio Manager ait bien été désinstallé.

![](_page_19_Picture_5.jpeg)

# **Installer Nokia CD Manager**

### **Installation**

Le processus d'installation commence en cliquant sur le bouton **Installer** du Nokia CD Manager dans le programme d'installation pour le Nokia Music Player sur le CD-ROM.

#### **Charger le CD-ROM dans l'ordinateur**

Quitter toutes les autres applications et charger le CD-ROM fourni avec le Nokia Music Player dans l'ordinateur. Le Nokia CD Manager est automatiquement installé sur le disque dur dès que le bouton d'installation est sélectionné sur l'écran de Installer Nokia Audio Manager. Se conformer aux instructions données sur l'écran pour mener à bien l'installation.

**Note :** Ne pas raccorder le Nokia Music Player à l'ordinateur avant d'avoir installé le Nokia CD Manager.

![](_page_20_Picture_6.jpeg)

### **Installer Nokia CD Manager**

![](_page_21_Picture_29.jpeg)

Le répertoire de destination pour les fichiers de programme est : **C:\Program Files\Nokia\CD Manager**. Cliquer sur **Suivant>** pour continuer. Il est conseillé d'utiliser ce répertoire en raison des liens avec les programmes exécutables.

### **Installer Nokia CD Manager**

![](_page_22_Picture_1.jpeg)

L'installation est terminée. Cliquer sur **Fermer**.

![](_page_22_Picture_3.jpeg)

# **Installer Nokia CD Manager – Erreur d'installation**

### **Désinstaller Nokia CD Manager**

**Processus de désinstallation automatique de Nokia CD Manager (depuis le menu Démarrer)**

En cas d'impossibilité d'installation du CD Manager, cliquer sur **Annuler**. Sélectionner **Démarrer > Programmes > Nokia > Nokia CD Manager > Désinstaller Nokia CD Manager.**

![](_page_23_Picture_50.jpeg)

Se conformer aux instructions des boîtes de dialogue jusqu'à ce que Nokia CD Manager ait bien été désinstallé. Après avoir désinstallé Nokia CD Manager, essayer à nouveau de l'installer en cliquant sur le bouton **Installer** du Nokia CD Manager dans le programme d'installation pour le Nokia Music Player sur le CD-ROM

![](_page_23_Picture_6.jpeg)

Quelques brèves opérations doivent être effectuées avant de pouvoir utiliser le Nokia Music Player. Procéder soigneusement à ces opérations.

### **Installation de la pile**

#### **Enlever le couvercle de la pile**

Saisir le Nokia Music Player en l'orientant dos de l'appareil vers soi. Appuyer sur le couvercle de la pile  $\circled{1}$  et tirer ce couvercle vers soi  $\circled{2}$ , dans la direction repérée par la flèche sur le couvercle. Rabattre le couvercle vers l'arrière sans forcer pour ouvrir le compartiment à pile  $(3)$ .

![](_page_24_Figure_5.jpeg)

![](_page_25_Picture_1.jpeg)

Insérer la pile dans son compartiment en procédant par le côté **+** d'abord.

![](_page_25_Picture_3.jpeg)

#### **Refermer le couvercle de la pile**

Rabattre le couvercle  $\textcircled{1}$  puis appuyer sans forcer et faire glisser le couvercle en place  $(2)$ , pour fermer le compartiment à pile.

![](_page_25_Picture_6.jpeg)

![](_page_26_Picture_1.jpeg)

**Branchement du câble des écouteurs**

Raccorder le câble des écouteurs sur le côté droit du Nokia Music Player.

**Note :** Faire attention en insérant ou en enlevant le câble des écouteurs. Saisir le câble par sa partie pleine juste audessus de la fiche métallique. Ne jamais insérer ou débrancher le câble en saisissant ou tirant sur le câble lui-même.

### **Insertion de la carte mémoire**

![](_page_26_Picture_6.jpeg)

#### **Ouvrir le couvercle de la carte mémoire**

Saisir le Nokia Music Player par son extrêmité et tirer sur l'encoche du couvercle de la carte mémoire pour l'ouvrir.

![](_page_26_Picture_9.jpeg)

#### **Insérer la carte mémoire**

Retourner le Nokia Music Player et maintenir le couvercle de la carte mémoire ouvert. Faire glisser la carte mémoire dans son logement, étiquette vers le haut, et pousser en place. La carte mémoire doit se verrouiller en place.

**Note :** Avant d'insérer la carte mémoire, bien vérifier que Nokia Music Player est hors fonction.

![](_page_27_Picture_4.jpeg)

#### **Refermer le couvercle de la carte mémoire**

Faire glisser la languette du couvercle de la carte mémoire dans le compartiment de la carte.

**Note :** Si la carte mémoire n'est parfaitement insérée à fond dans son compartiment, il ne sera pas possible de refermer le couvercle. Le cas échéant, enlever la carte, voir ci-dessous et la réinsérer à nouveau.

![](_page_28_Picture_4.jpeg)

### **Enlèvement de la carte mémoire**

#### **Ouvrir le couvercle de la carte mémoire**

Saisir le Nokia Music Player par son extrêmité et ouvrir le couvercle de la carte mémoire.

![](_page_28_Picture_8.jpeg)

#### **Enlever la carte mémoire**

Appuyer sur la carte comme illustré en  $\circled{1}$ . Quand la carte est enfoncée à fond, le ressort fait réaction (2). Tirer sur la carte et la sortir du Nokia Music Player.

**Note :** Ne pas enlever la carte mémoire si le Nokia Music Player est en fonction. La musique enregistrée sur la carte mémoire risque d'être effacée et la carte peut être détériorée.

![](_page_29_Picture_4.jpeg)

![](_page_29_Picture_5.jpeg)

### **Comment porter le Nokia Music Player**

#### **Ecouteurs**

L'écouteur gauche est marqué de la lettre **L**. Mettre cet écouteur à l'oreille gauche. L'écouteur avec le fil le plus long est celui de l'oreille droite. Faire passer le fil derrière la tête et mettre cet écouteur à l'oreille droite.

![](_page_30_Picture_4.jpeg)

![](_page_30_Picture_5.jpeg)

#### **Comment porter le Nokia Music Player**

Le dos du Nokia Music Player est pourvu d'un clip qui permet de fixer ou d'accrocher le Nokia Music Player aux vêtements. Il est possible d'accrocher le lecteur numérique MP3 au rabat d'une poche, au revers d'une veste ou ailleurs.

![](_page_31_Picture_3.jpeg)

![](_page_31_Picture_4.jpeg)

![](_page_32_Picture_1.jpeg)

#### **Faire passer le fil des écouteurs dans la sangle**

Faire passer le fil des écouteurs dans le passe-câble maqué Nokia avant de le raccorder au Nokia Music Player.

#### **Fixer la sangle au Nokia Music Player**

Faire passer la sangle en simili-cuir du Nokia Music Player à travers le clip au dos du Nokia Music Player.

![](_page_32_Picture_6.jpeg)

#### **Sangle**

Faire passer la sangle autour du cou et laisser pendre le Nokia Music Player.

![](_page_33_Picture_3.jpeg)

**Note :** Le câble des écouteurs se comporte comme une antenne pour la radio FM. La sangle permet d'éviter au câble de pendre et améliore la réception des ondes radio.

![](_page_33_Picture_5.jpeg)

# **Se connecter à un ordinateur**

**Note :** Installer le Nokia Audio Manager ou le Nokia CD Manager avant de connecter le Nokia Music Player à un ordinateur.

![](_page_34_Picture_2.jpeg)

#### **Enlever le couvercle du connecteur téléphone/ordinateur**

Tirer sur le couvercle du connecteur téléphone/ordinateur pour l'ouvrir. Ce couvercle peut être détaché du connecteur téléphone/ordinateur mais reste relié au Nokia Music Player.

**Note :** Pour éviter l'entrée de poussière, de saleté ou d'humidité dans le connecteur téléphone/ordinateur du Nokia Music Player, toujours reposer ce couvercle quand le connecteur n'est pas en usage.

#### **Connecter le Nokia Music Player**

Insérer le câble USB dans le connecteur téléphone/ordinateur en prenant soin à bien aligner les broches.

![](_page_34_Picture_8.jpeg)

![](_page_34_Picture_9.jpeg)

**Note :** Faire toujours attention en insérant ou en enlevant le câble des écouteurs. Saisir le câble par sa partie pleine juste au-dessus de la fiche métallique. Ne jamais insérer ou débrancher le câble en saisissant ou tirant sur le câble luimême.

# **Se connecter à un ordinateur**

#### **Se connecter à un ordinateur compatible**

Insérer le câble USB dans le connecteur USB d'un ordinateur compatible. Pour plus de détails, voir le mode d'emploi qui accompagne l'ordinateur.

**Note :** Pour installer le Nokia Music Player, mettre le lecteur en mode attente. Mettre l'interrupteur Audio/off en position off puis le ramener ensuite en position Audio. Le lecteur est alors en mode attente.

![](_page_35_Picture_4.jpeg)

**Note :** Débrancher le Nokia Music Player de l'ordinateur et le mettre hors fonction s'il ne doit pas être utilisé pendant une longue période de temps.

![](_page_35_Picture_6.jpeg)

#### **Mettre le lecteur numérique MP3 en fonction**

Mettre l'interrupteur **audio/off** sur **audio**.

**Note :** Si aucune carte mémoire n'est en place ou si elle-ci n'est pas insérée correctement, le symbole  $\Box$  Mo Media $\gamma$ <sup>m</sup>) s'affiche. Si la carte mémoire est vierge, c'est le symbole **Mo Tracks** s<sup>m</sup>] qui est affiché.

> Si le lecteur n'est pas utilisé pendant une période de trois minutes, l'appareil passe en mode veille et l'affichage est vidé. Appuyer sur  $\triangleright$ / $\blacksquare$  pour réactiver.

### **Pour gérer votre musique**

Quand le Nokia Music Player est raccordé à un ordinateur et à l'aide du logiciel Nokia Audio Manager fourni, il est possible de :

#### **Copier de la musique depuis sa propre collection de CD**

Il est possible de copier sa propre collection de CD et de la télécharger sur des cartes de mémoire à utiliser avec le Nokia Music Player.

### **Télécharger de la musique depuis Internet**

Il est possible de télécharger des fichiers musicaux à codage spécial depuis Internet et de les sauvegarder sur son ordinateur ou sur carte mémoire pour lecture ultérieure.

#### **Organiser sa propre compilation**

Il est possible de créer des listes de ses morceaux préférés. Ces listes peuvent être chargées avec la musique dans le Nokia Music Player. Il est également possible de créer toute une compilation de divers recueils de musique.

Note : Après l'installation, une connexion avec Internet n'est nécessaire que pour la sauvegarde ou l'extraction de titres de pistes de CD dans la base de données de disques compacts sur Internet.

> Les fichiers MP3 créés pour le Nokia Music Player sont codés et ne peuvent pas être lus par d'autres lecteurs numériques.

> Du fait de la protection des droits d'auteurs les contenus téléchargeables par ce produit sont limités. Voir **Nokia Audio Manager – Types de fichiers**.

### **Pour lancer Nokia Audio Manager**

#### **Lancer Nokia Audio Manager**

Sélectionner l'icône du Nokia Audio Manager **de la comme de la constant de la programme** Sélectionner l'icône du Nokia Audio Manager **de la constant de la constant de la constant de la constant de la constant de la constan** est chargé et l'écran de démarrage s'affiche.

![](_page_37_Picture_33.jpeg)

Nokia Audio Manager tente d'entrer en connexion avec le Nokia Music Player. Le message **Recherche de lecteurs** s'affiche sur l'écran de l'ordinateur.

![](_page_38_Picture_2.jpeg)

Si le Nokia Music Player est en fonction et correctement raccordé, reconnetted s'affiche sur l'écran du Nokia Music Player.

**Note :** Pendant que le Nokia Music Player est raccordé à l'ordinateur et que PC connected est affiché, il n'est pas possible d'opérer les commandes du Nokia Music Player pour écouter de la musique.

> Si le Nokia Music Player est hors fonction ou si le câble téléphone/ordinateur n'est pas proprement raccordé, le message **Le lecteur sélectionnné est occupé ou n'est pas connecté...** s'affiche sur l'écran de l'ordinateur. Se conformer aux instructions affichées et voir **Nokia Audio Manager – Messages d'erreur** dans ce manuel.

![](_page_38_Picture_6.jpeg)

![](_page_38_Picture_7.jpeg)

### **Raccourcis de commande du PC**

Certaines commandes et sélections de menu peuvent être effectuées par pression d'une seule touche ou d'une combinaison de touches sans avoir à déplacer le curseur. Dans cette section, ces raccourcis sont indiqués par la mise en caractères gras de la commande de la sélection de menu et le caractère représentant le raccourci est souligné.

#### **Sélectionner un menu**

Appuyer sur la touche **ALT** et la touche de raccourci. Si le menu à ouvrir est **Fichier**, appuyer simultanément sur **ALT** et **F**. Le menu **Fichier** s'ouvre.

![](_page_39_Picture_5.jpeg)

#### **Sélectionner une rubrique dans un menu ouvert**

Appuyer sur la touche de raccourci. Si le menu **Aide** est ouvert sur **Rubriques d'aide**, appuyer sur **R** pour ouvrir la fenêtre des **Rubriques d'aide**.

![](_page_39_Figure_8.jpeg)

#### **Sélectionner un bouton**

Appuyer sur la touche de raccourci. Si le bouton est **Sélectionner des listes dans la base de données**, appuyer sur **n**. La fenêtre **Sélectionner les pistes dans la base de données** s'ouvre.

Selectionner des listes d...

### **Aide – Et que faire ensuite ?**

Se conformer soigneusement aux instructions et, en cas de problème dans le gestionnaire Nokia Audio Manager cliquer sur le bouton **d'Aide "?"** se trouvant dans le coin supérieur droit de toutes les boîtes de dialogue pour accéder aux fichiers d'aide en ligne et sélectionner la rubrique en question. En cas de doute sur la marche à suivre pour une opération quelconque, choisir **Rubriques d'aide** dans le menu **Aide** dans le coin supérieur gauche et chercher l'opération en question. Les fichiers d'aide en ligne donnent des instructions détaillées sur toutes les opérations qu'il est possible d'effectuer avec le Nokia Audio Manager y compris certaines autres opérations non mentionnées dans ce manuel.

**Note :** Il est conseillé de lire le fichier d'aide en ligne après l'installation.

![](_page_40_Figure_4.jpeg)

### **Enregistrer un CD**

#### **Lancer Nokia Audio Manager**

#### **Insérer un CD**

Se conformer aux instructions d'insertion des CD fournies avec l'ordinateur.

**Note :** Si aucun titre de piste n'est enregistré sur le CD qui a été inséré, la boîte de message suivante apparaît.

![](_page_41_Picture_6.jpeg)

Appuyer sur **Oui**. Les informations de la liste de sélections sont téléchargées depuis la base de données du CD sur Internet et sont affichées sur l'écran.

Une connexion doit être établie avec Internet pour télécharger les informations de la liste de sélections depuis la base de données du CD.

![](_page_41_Picture_9.jpeg)

#### **Obtenir les pistes de ce CD**

Cliquer sur **créer une liste de sélections**, puis sur **Obtenir les pistes de ce CD**.

Si la liste de sélections contient déjà des pistes quand la commande **Obtenir les pistes de ce CD** est envoyée, une boîte de dialogue apparaît pour demander s'il faut **Lire ce CD**, **Ajouter à la liste de sélections** or **Annuler**. Cliquer sur **Lire ce CD** pour remplacer les pistes se trouvant dans la liste par celle du CD en cours de lecture. Cliquer sur **Ajouter à la liste de sélections**, pour ajouter les pistes du CD en cours de lecture à celles se trouvant déjà dans la liste.

![](_page_42_Picture_4.jpeg)

Obtenir les pistes de ce CD

![](_page_42_Picture_6.jpeg)

#### **Sélectionner une piste**

Sélectionner la piste à lire en amenant le curseur sur cette piste et cliquer. Une boîte de couleur verte apparaît sur la gauche de la piste choisie et la piste est mise en surbrillance. Les informations relatives à la piste sélectionnée sont affichées dans la fenêtre à droite.

![](_page_43_Picture_3.jpeg)

![](_page_43_Picture_4.jpeg)

#### **Lire la piste**

Appuyer sur . La lecture de la piste sélectionnée commence et la boîte de couleur verte devient une flèche de couleur verte pointant vers la piste en cours de lecture. Si ces informations sont disponibles, le nom en cours de la piste, sa durée et le nom de l'artiste défilent sur l'affichage en bas de la fenêtre.

**Note :** Une carte son est nécessaire pour la lecture sonore. Voir les **Caractéristiques de l'ordinateur**.

#### **Sélectionner une piste différente**

Pendant la lecture d'une piste, sélectionner une autre piste et appuyer sur **Pendant** La lecture de la dernière piste sélectionnée commence.

#### **Se déplacer dans une piste**

Pendant la lecture d'une piste, amener le curseur sur le bouton **SCAN**, appuyer sur le bouton gauche de la souris et faire glisser le bouton **SCAN** en un point quelconque pour écouter. La lecture se poursuit même pendant l'opération de scannage.

![](_page_44_Figure_8.jpeg)

### **Répéter la lecture d'un CD**

Cliquer sur **REPT**. Le témoin **REPT** s'allume en vert et quand toutes les pistes du CD ont été lues, la lecture reprend à nouveau à la première piste. Pour annuler la répétition de la lecture, appuyer à nouveau sur **REPT**.

#### **Lecture au hasard**

Cliquer sur **SHUF**. Le témoin **SHUF** s'allume en vert et la lecture des pistes du CD s'effectue au hasard. Pour annuler la lecture au hasard, appuyer à nouveau sur **SHUF**.

### **Pour utiliser Small Player**

#### **Passer à Small Player**

Pour transformer le Nokia Audio Manager en Small Player, cliquer sur **Col**en bas et à droite du panneau

![](_page_45_Picture_6.jpeg)

SCAN Marche **SHUF REPT** 

En mode Small Player toutes les pistes de la liste de sélections en cours sont lues. Pour revenir au mode Big Player, cliquer droit sur Small Player et sélectionner **Big Player**.

### **Ajouter des pistes prises sur des CD**

Le mode Nokia Audio Manager pemet d'enregistrer des pistes depuis des CD audio. Ces pistes sont enregistrées sous forme de fichiers audio numériques et sauvegardées sur le disque dur.

#### **Insérer un CD**

Se conformer aux instructions d'insertion des CD fournies avec l'ordinateur.

**Note :** Si le CD est inséré alors que le Nokia Audio Manager est ouvert, les pistes de ce CD sont automatiquement ajoutées à la liste de sélections.

> Si aucun titre de piste n'est enregistré sur le CD qui a été inséré, la boîte de message suivante apparaît.

![](_page_46_Picture_7.jpeg)

Appuyer sur **Oui**. Les informations de la liste de sélections sont téléchargées depuis la base de données du CD sur Internet et sont affichées sur l'écran.

Une connexion doit être établie avec Internet pour télécharger les informations de la liste de sélections depuis la base de données du CD.

### **Télécharger les pistes depuis un CD**

Cliquer sur **enregistrer ce CD**.

#### **Sélectionner une piste**

Cliquer dans la case se trouvant à côté de la piste à sélectionner. La boîte apparaît marquée.

#### **Désélectionner une piste**

Cliquer sur la case marquée se trouvant à côté de la piste à désélectionner.

### **Sélectionner/Désélectionner**

![](_page_47_Picture_6.jpeg)

**Sélectionner toutes les pistes** Cliquer sur **Marquer tout**.

**Désélectionner toutes**  Cliquer sur **Supprimer toutes les marques**.

#### **Commencer l'enregistrement des pistes**

Cliquer sur **Démarrer enregistrement**. Le Nokia Audio Manager commence le codage et la copie des pistes sélectionnées sur le disque dur. Le statut de l'opération est indiqué par les barres d'avancement en bas et à droite du panneau. Quand une piste a été codée et copiée sur le disque dur, la marque disparaît et l'icône du type change de  $\odot$  à  $\mathbb{Q}$ . Quand toutes les pistes sélectionnées ont été codées et copiées sur le disque dur, le message **Enregistrement effectué avec succès !** apparaît. Cliquer sur **OK**. Le Nokia Audio Manager a créé une liste de sélections dans la base de données pour ce CD et relie les informations relative à la nouvelle piste avec cette liste de sélections.

![](_page_48_Picture_3.jpeg)

#### **Modifier les informations d'une piste**

Cliquer sur **Modifier les infos sur la piste** dans la fenêtre **enregistrer un CD**. Le panneau d'Aperçu de la liste de sélections apparaît et les titres des pistes sont affichés. Sélectionner la piste à éditer en cliquant sur cette piste. Cliquer sur **Revoir/Modifier**. Editer les informations existantes ou ajouter de nouvelles informations pour chaque piste. Appuyer sur **<<Précédent** ou **Suivant>>**pour passer à la piste précédente ou à la piste suivante. Appuyer sur **Fermer** pour sauvegarder les changements et fermer la fenêtre ou appuyer sur **Annuler** pour supprimer les changements et fermer la fenêtre.

### **Ajouter des pistes depuis Internet**

Il est possible de télécharger des fichiers audio numériques depuis Internet. Le Nokia Audio Manager peut également détecter ces fichiers au fur à mesure qu'ils sont ajoutés au disque dur et les ajouter automatiquement à la base de données.

#### **Se raccorder à Internet**

Cliquer sur **club.nokia.com**. Le Nokia Audio Manager utilise la connexion avec Internet pour se connecter au Club Nokia.

**Note :** Lors de la première visite au Club Nokia, s'inscrire. Cliquer sur Joindre le Club Nokia. Se conformer aux instructions pour s'inscrire.

![](_page_50_Picture_6.jpeg)

**Note :** Ne pas cliquer sur club.nokia.com si la connexion avec Internet n'est pas établie. L'ordinateur risque de geler et de demander un redémarrage.

![](_page_50_Picture_8.jpeg)

#### **Aper**ç**u des fichiers téléchargés**

Bientôt, le Club Nokia proposera des téléchargements (certains gratuits, d'autres payants) en collaboration avec divers partenaires. Pour procéder à d'autres téléchargements, se connecter au site de ces divers partenaires. Pour visiter un site dont l'adresse Web est connue, entrer celle-ci dans le champ d'adresse et cliquer sur la touche Retour du clavier. Les commandes de cette fenêtre (**Précédente, Suivante, Arrêter et Accueil**) fonctionnent exactement comme avec un navigateur Web.

#### **Télécharger des fichiers**

En principe, pour télécharger un fichier depuis Internet, il suffit de cliquer sur le lien du fichier à télécharger. Spécifier l'endroit où le fichier doit être sauvegardé sur le disque dur et le navigateur se charge du téléchargement. Les fichiers téléchargés sont automatiquement ajoutés à la base de données. Pour toute information concernant le téléchargement de fichiers depuis Internet, voir la documentation qui accompagne le navigateur Web.

### **Créer une liste de sélections personnalisée**

Une fois les pistes dans la base de données, il est possible de choisir certaines d'entre elles pour créer des liste de sélections personnalisées. Créer une liste de sélections pour fabriquer un mix ou pour envoyer au Nokia Music Player. Ajouter toutes les pistes voulues à la liste de sélections en cours, organiser ces pistes dans l'ordre choisi et sauvegarder la liste sous forme de liste de sélections.

#### **Sélectionner des pistes dans la base de données**

Cliquer sur **Créer une liste de sélections** puis sur **Sélectionner des pistes dans la base de données.** La fenêtre **Sélectionner des pistes dans la base de données** apparaît et montre toutes les pistes se trouvant dans la base de données y compris les titres, le nom de l'artiste, la durée, le classement et le genre. Les pistes peuvent être classées en cliquant sur l'en-tête de la colonne voulue : cliquer par exemple sur la colonne **Artiste** pour classer les pistes par ordre alphabétique du nom des artistes.

![](_page_52_Picture_5.jpeg)

#### **Sélectionner des pistes à ajouter à la liste de sélections**

Cliquer dans la case se trouvant à côté de la piste à sélectionner. Une marque apparaît dans cette case. Il est également possible de procéder en cliquant sur **Marquer tout** pour sélectionner toutes les pistes affichées ou sur **Supprimer toutes les marques** pour les désélectionner. Une fois les pistes sélectionnées, cliquer sur **OK**.

#### **Sauvegarder la liste personnalisée**

Cliquer sur **Enregistrer les pistes so..**.

![](_page_53_Picture_5.jpeg)

#### **Enregistrer les pistes so...**

La fenêtre **Ajouter liste** apparaît. Entrer un nom pour la liste personnalisée et entrer toute autre information souhaitée soit directement au clavier, soit en cliquant dans la fenêtre du menu défilant. Une fois toutes les informations entrées, cliquer sur **Fermer** pour enregistrer la liste personnalisée ou sur **Annuler** pour supprimer les changements et fermer la fenêtre. Cliquer sur **Fermer** et le message **La liste des sélections a été enregistrée** s'affiche. Cliquer sur **OK**.

![](_page_53_Picture_8.jpeg)

# **Etape 4. Transférer la musique sur la carte mémoire**

Le Nokia Audio Manager peut également servir pour transférer des pistes et des listes de sélections sur le Nokia Music Player.

**Ouvrir la fenêtre des équipements**

Cliquer sur **copier sur les lecteurs**.

**copier sur les lecteurs**

![](_page_54_Picture_5.jpeg)

#### **Ajouter des pistes**

Cliquer sur **Sélectionner des pistes dans la base de données** ou **Sélectionner des listes de sélections** pour sélectionner et ajouter des pistes et des listes.

![](_page_54_Figure_8.jpeg)

![](_page_54_Picture_9.jpeg)

![](_page_54_Picture_10.jpeg)

# **Etape 4. Transférer la musique sur la carte mémoire**

### **Sélectionner les pistes à transférer**

Cliquer dans la case se trouvant à côté de la piste ou de la liste à sélectionner. Une marque apparaît dans cette case. Pour sélectionner toutes les pistes de la liste cliquer sur **Marquer Tout**. Pour les désélectionner cliquer sur **Supprimer toutes les marques**. Une fois les pistes ou les listes à ajouter à la liste de transfert sélectionnées, cliquer sur **OK**.

**Marquer Tout Supprimer toutes les marques**

![](_page_55_Picture_4.jpeg)

**Note :** Si le nombre de pistes ou de listes est supérieur à la capacité de la carte mémoire, le message **Pas assez de place** apparaît. Se conformer aux instructions données dans la fenêtre du message pour désélectionner des pistes ou des listes jusqu'à respecter les limites de capacité de la mémoire.

![](_page_55_Picture_6.jpeg)

# **Etape 4. Transférer la musique sur la carte mémoire**

#### **Copier les pistes sélectionnées sur la carte mémoire**

Cliquer sur **Copier vers portable**. Le message **Conversion du fichier à télécharger en cours** s'affiche suivi du message **Envoi au portable** avec une fenêtre d'avancement. Quand le transfert est terminé, le message **Fin du transfert des pistes** s'affiche. Cliquer sur **OK**.

**Copier vers portable** 

![](_page_56_Picture_3.jpeg)

#### **Supprimer des pistes de la carte mémoire**

Pour supprimer des pistes de la carte mémoire, les sélectionner et cliquer sur **m** ou cliquer droit sur une piste et cliquer sur **Supprimer**. La piste est effacée de la carte de mémoire.

Cette fonction vous sera bientôt proposée.

Pour toute information, consulter régulièrement le site www.club.nokia.com.

![](_page_57_Picture_3.jpeg)

58 © 2001 Nokia Mobile Phones. Tous droits réservés.